Chapter 24

# **Using the Job Request Log**

#### **Chapter Topics**

**Using the Job Request Log ...................................................................24-3**

This page intentionally left blank.

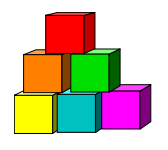

## **Using the Job Request Log**

The **Job Request Log** provides a snapshot of data from each transaction as it was submitted originally by the agency to DCS. This page is view only and the data does not change as the transaction progresses. This page is accessed by selecting the **Job Request Log** option from the **Inquire** menu, but is only available to users with permission to enter personnel transactions.

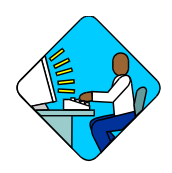

### **Access the Page**

**1.** Click **NY Personnel Management**, **Incumbent Change Request**, **Inquire**, **Job Request Log**.

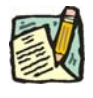

**NOTE:** The **Job Request Log** can be accessed only through the **Incumbent Change Request** option.

*The Job Request Log search dialog page displays.* 

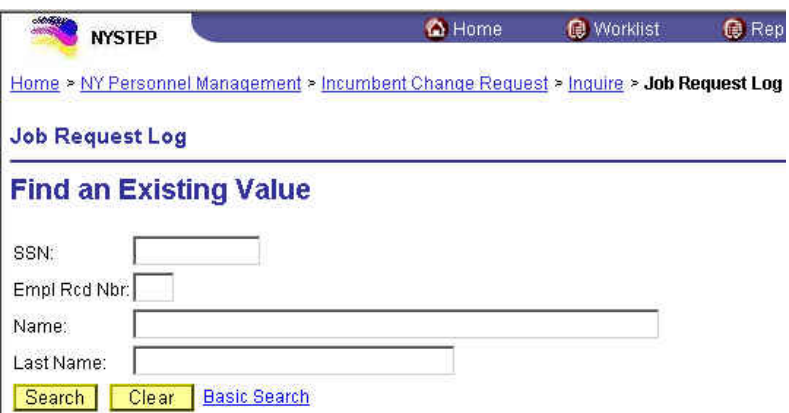

**2.** In the search dialog box, enter the SSN for the desired employee OR **Tab** down and use the **Name** or **Last Name** field. The **Name** field utilizes PeopleSoft format (Lastname,Firstname. The **Last Name** field requires all caps and converts all typing to caps). The search feature will work faster if at least the last name and first initial are keyed in the **Name** field. Press **Search**.

**3.** If SSN was entered, the record is displayed. If the **Name** or **Last Name** fields were used, and more than one person with same name exists, a list will display. Double click the correct record on the list to select.

*The Job Request Log page will display.* 

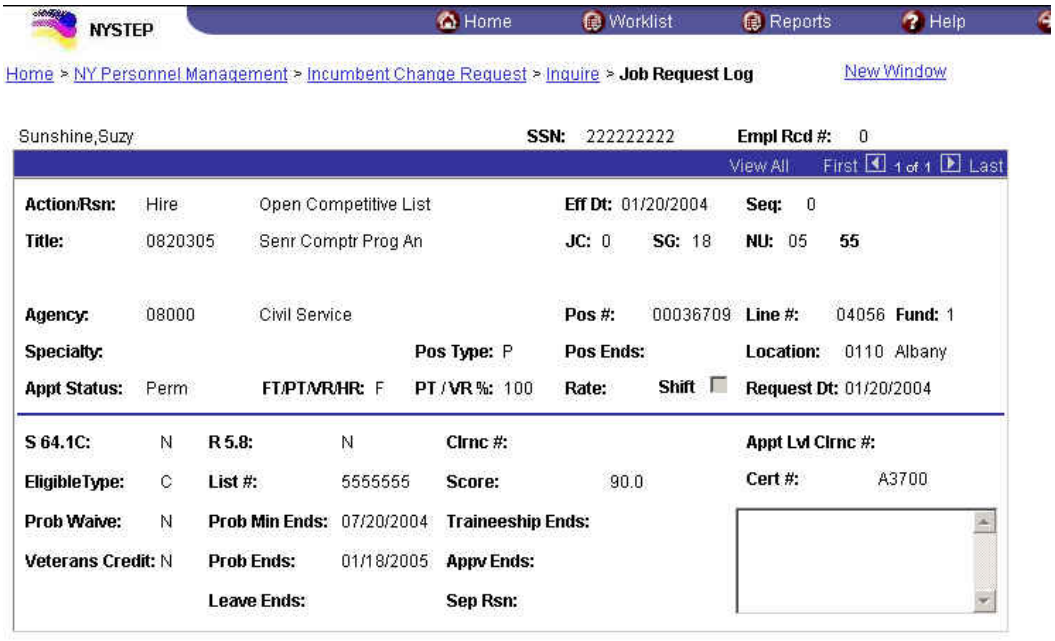

Q Return to Search)

#### **Job Request Log Page Field Descriptions**

**NOTE:** All dates are Beginning of Business (BOB) unless otherwise noted as Close of Business (COB).

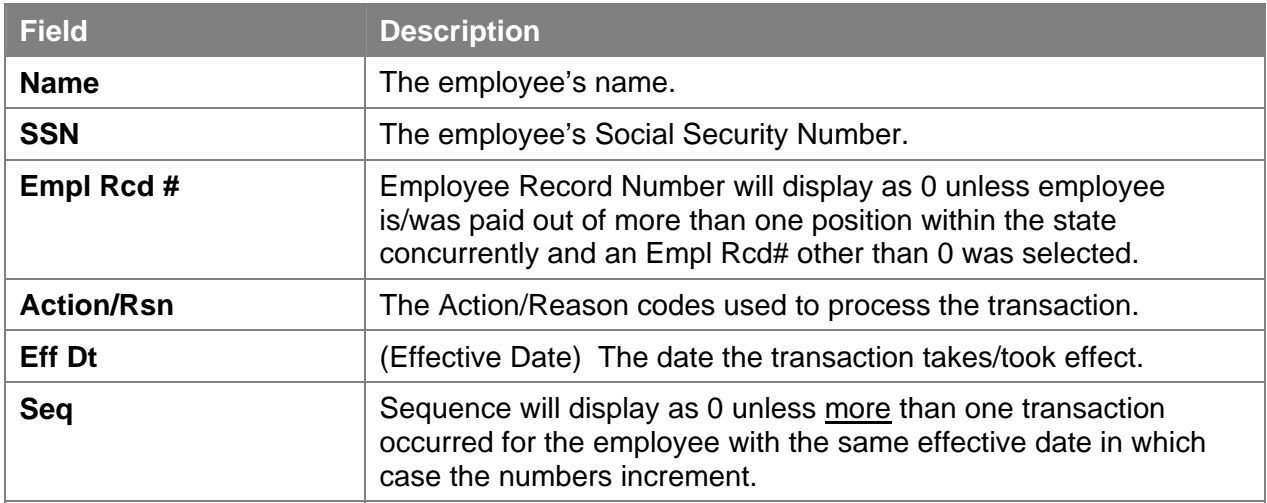

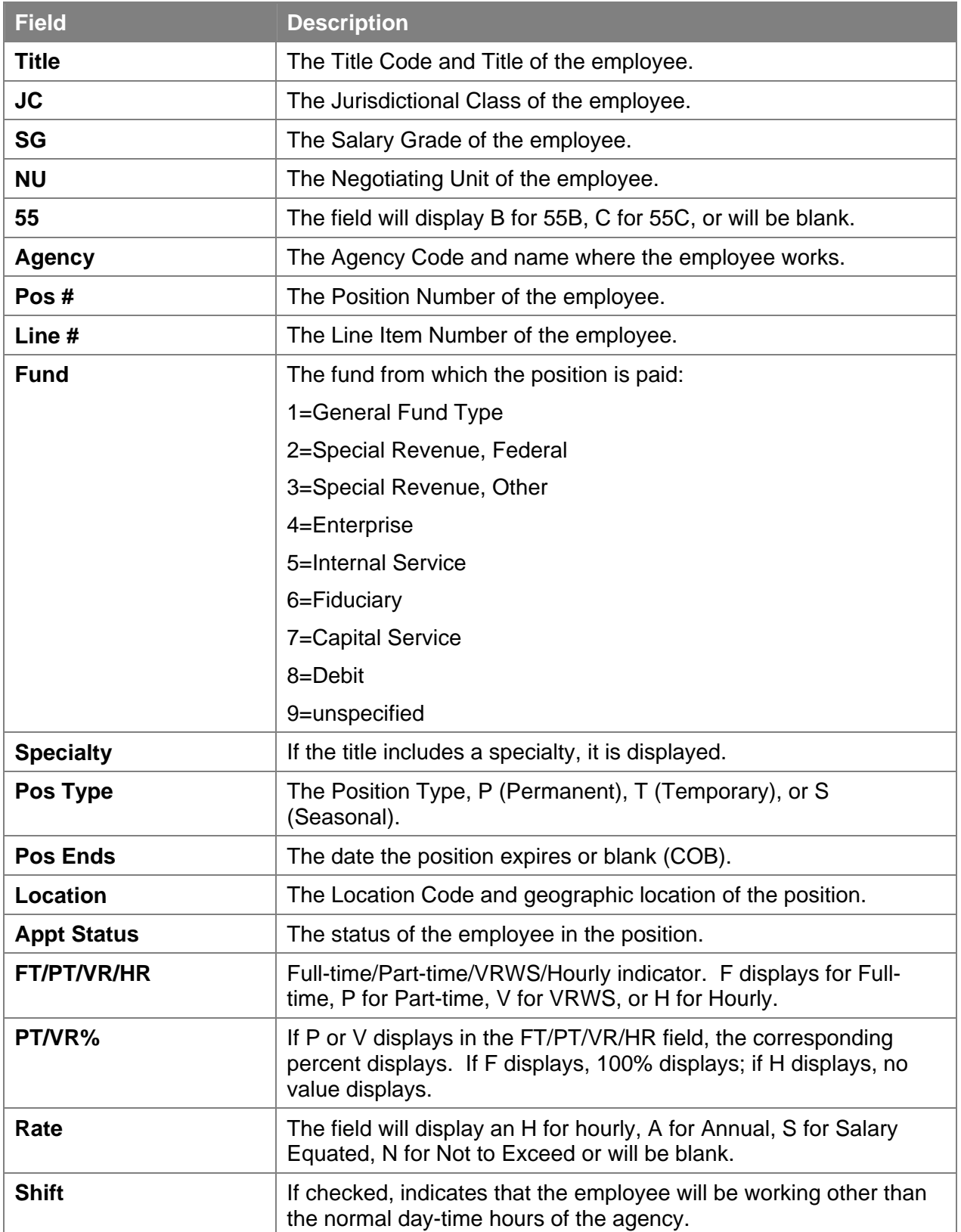

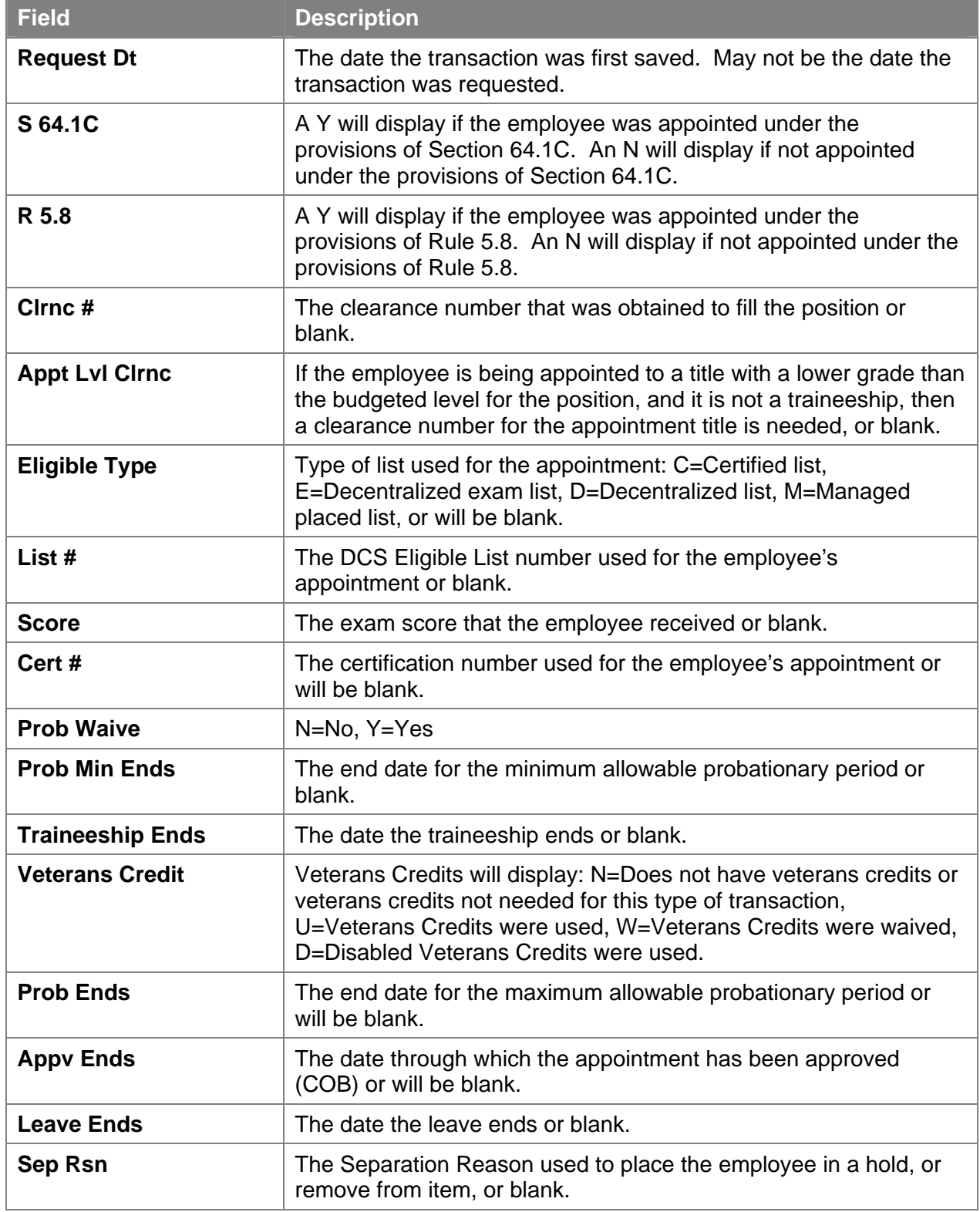